This tutorial assumes that you are working for a business that has been enrolled in EFTPS, and uses QuickBooks.

Go to - <https://www.eftps.gov/>

Click PAYMENTS in blue menu bar across top

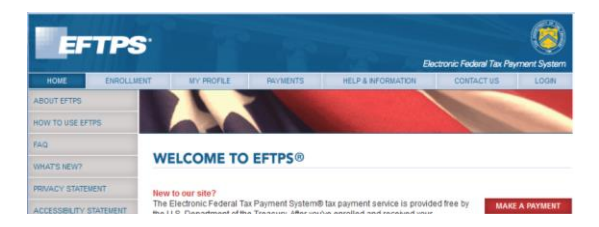

Login by entering EIN (or SSN), PIN, and Internet Password.

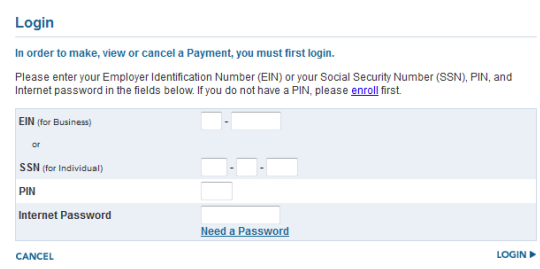

Enter tax form number 941 or 940. I find it easier& faster to enter the number rather than select.

941 is the one done after payroll, 940 is done quarterly. QuickBooks will tell you.

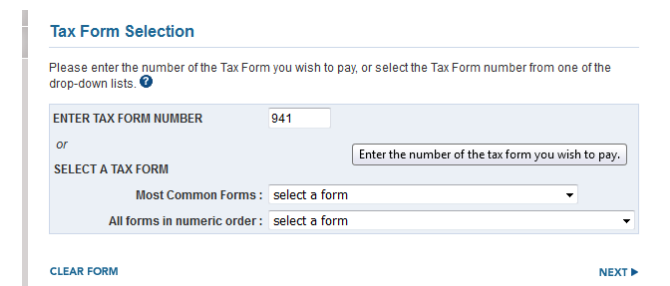

Click NEXT

Select Federal Tax Deposit

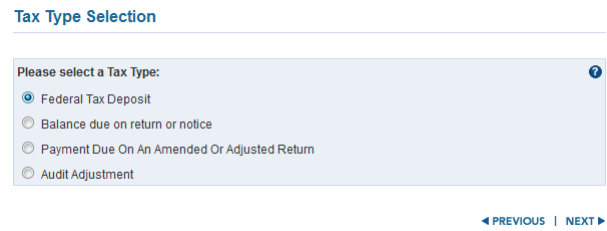

## Click NEXT

In QuickBooks go to Pay Liabilities, in the Employees section.

Check the liability you want to pay. 941 or 940 will be on the PAYMENT line.

*(Don't pay late as in this screen shot.)*

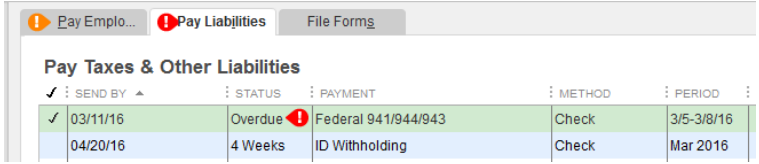

Click ViewPay

In EFTPS fill in the amount, tax period (Quarter), year, and \*settlement date (when it is to be paid). Your bank account information should be there automatically.

*(\*EFTPS does not let you post a payment the same day as entered.)*

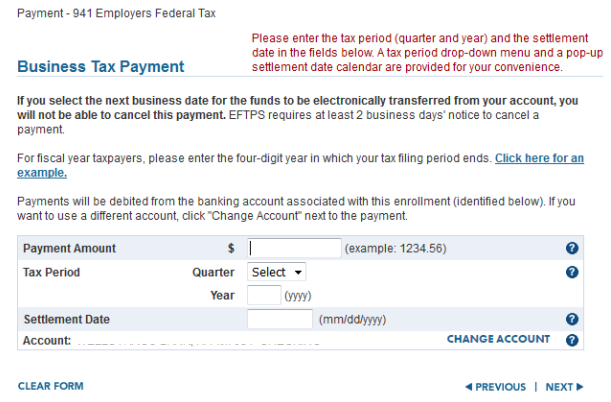

The QUARTER isfigured on the day the employees were paid. If the pay period ended march 31, and they were paid on April 5<sup>th</sup>, it would be in Quarter 2.

## Click NEXT

I skip sub category amount, my accountant said that is OK. However, do what your employer instructs you to do.

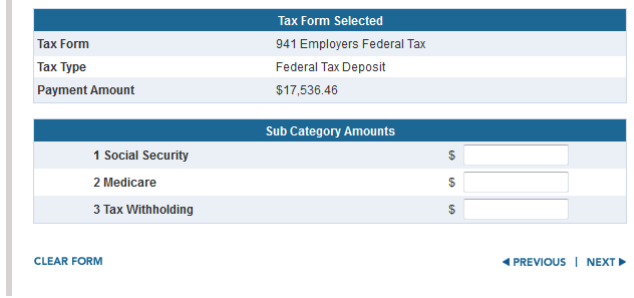

Click NEXT

Review your information (no screen shot)

MAKE PAYMENT

OPTIONAL: Copy and paste the EFT ACKNOWLEDGEMENT NUMBER on the memo line in QuickBooks

Click PRINTER FRIENDLY VERSION icon or the PDF icon.

Print that page for your records. The PDF can be saved to your computer if you wish.

In QuickBooks

- Make sure TO BE PRINTED is NOT checked
- Change Check No. to eftps
- Adjust date to match settlement date
- OPTIONAL: Paste EFT ACKNOWLEDGEMENT NUMBER on the memo line
- Save and close